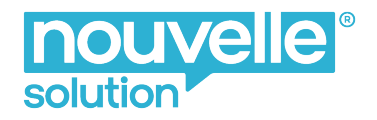

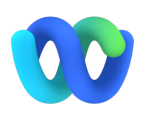

# Plusnet Centraflex **Kurzanleitung Webex UCC**

In dieser Kurzanleitung erklären wir Ihnen den Webex Client, mit dem Sie kostenfrei vom PC oder MAC telefonieren und Ihre Telefonanlage steuern können. Der Webex Client ist der Nachfolger des Communicators.

Unter folgendem Link können Sie den Client herunterladen: **[Webex Download](https://www.webex.com/de/downloads.html)**

# In dieser Anleitung

[Erste wichtige Einstellungen](#page-1-0) [Einen Anruf starten](#page-2-0) [Einen aktiven Anruf steuern - das Anru](#page-3-0)ffenster [Die eigene Rufnummer weiterleiten](#page-3-1) [Bitte nicht stören](#page-4-0) [Mailbox abhören](#page-4-1) [Kontakte](#page-5-0) **[Nachrichten](#page-6-0) [Meetings](#page-7-0)** [CallCenter Status](#page-8-0) [Anruf mit dem Mobiltelefon](#page-8-1) [Fehlende Funktionen](#page-9-0) [Detailanleitungen](#page-10-0)

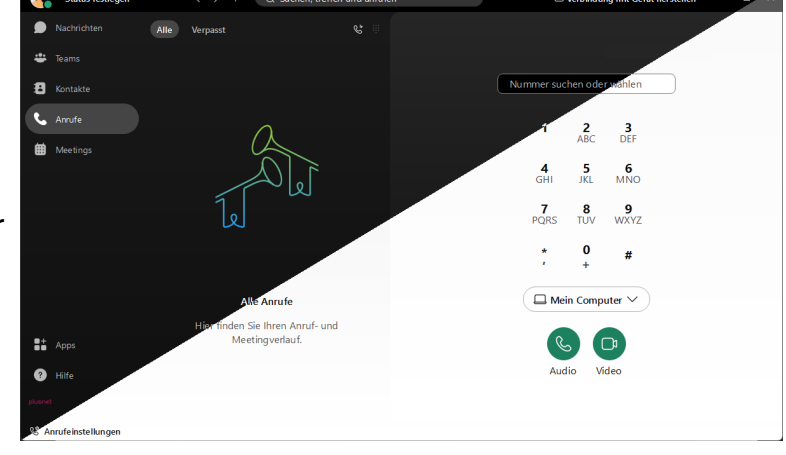

## Der erste Start

Um sich in Webex einzuloggen, geben Sie bitte die folgenden Daten Ihres Centraflex-Teilnehmers ein:

**Benutzername:** E-Mail Adresse des Centraflex Teilnehmers **Passwort:** Ihr aktuelles Centraflex Kennwort

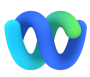

### <span id="page-1-0"></span>Erste wichtige Einstellungen

Für einen reibungslosen Betrieb des Clients sind einige wichtige Einstellungen erforderlich. Diese werden nachfolgend kurz beschrieben. Sie erreichen die Einstellungen über Ihr Profil. Klicken Sie oben links im Webex-Client auf Ihr Profilbild / Ihre Initialen, um zu Ihrem Profil zu gelangen. In der Mitte des Fensters finden Sie den Menüpunkt Einstellungen.

#### Audiogerät auswählen

Um Anrufe über Webex tätigen zu können, müssen Sie die Audio-Einstellungen anpassen.

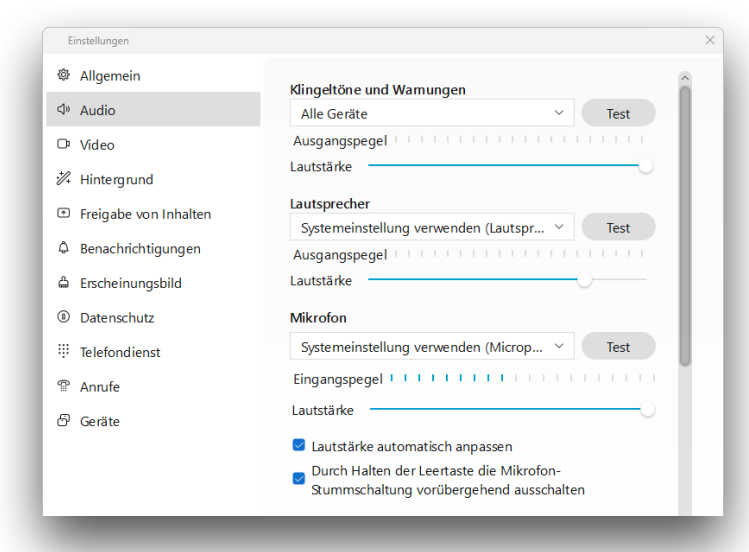

Auf der Registerkarte Audio können Sie folgende Geräte auswählen

*Einstellungen von oben nach unten* 

1.Audiogerät für Klingelton - Solange das Auswahlfeld auf "Alle Geräte" steht, wird der Anruf auf allen Audiogeräten wiedergegeben.

2.Wählen Sie das Audiogerät aus, mit dem Sie den Anruf hören möchten.

3.Wählen Sie das Audiogerät aus, das als Mikrofon fungieren soll.

#### Anrufübernahme - Anzeige der Anrufe von KollegInnen

In den Grundeinstellungen zeigt der Client Ihnen eingehende Anrufe Ihrer KollegInnen an,

damit Sie diese übernehmen können. Um diese Funktion zu deaktivieren, wird das Häkchen bei der Einstellung "Anrufübernahme" gesetzt. Sie finden diese Einstellung unter dem Menüpunkt Benachrichtigung -> Unterpunkt Anrufe.

#### Anrufübernahme

Sie können festlegen, dass Sie keinen Rufton für die Anrufübernahme-Benachrichtigung erhalten.

Benachrichtigungen stummschalten

John Jonedattie Anrufübernahme Ankommende Anrufe Ihrer Anrufübernahmegruppe annehmen Abheben Gezielte Übernahme Eine Nummer innerhalb der Organisation eingeben, wenn es klingelt  $\bullet$ Annahmenummer..  $\rightarrow$ plusne <sup>®</sup> Anrufeinstellungen Anrufübernahme

Damit Sie Anrufe von KollegInnen weiterhin einfach übernehmen können, haben Sie die Möglichkeit, den Punkt Anrufübernahme in der Fußzeile des Clients zu Aktivieren. Wählen Sie dazu in den Einstellungen die Registerkarte Anrufe und aktivieren Sie die Funktion "Anrufübernahme in Fußzeile anzeigen".

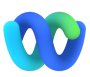

### <span id="page-2-0"></span>Einen Anruf starten

Wählen Sie zum Starten eines Anrufs den Menüpunkt **Anrufe**. Hier sehen Sie in der mittleren Spalte Ihre Anrufliste. Wenn Sie einen Eintrag erneut anrufen möchten, können Sie den Telefonhörer auswählen, der beim Überfahren mit der Maus erscheint.

Um eine neuen Anruf zu starten, können Sie auf der rechten Seite im Tastenfeld eine Nummer eingeben und den Anruf starten.

Wenn das Tastenfeld nicht angezeigt wird, klicken Sie auf das Ziffernsymbol in der oberen rechten Ecke der Anrufliste.

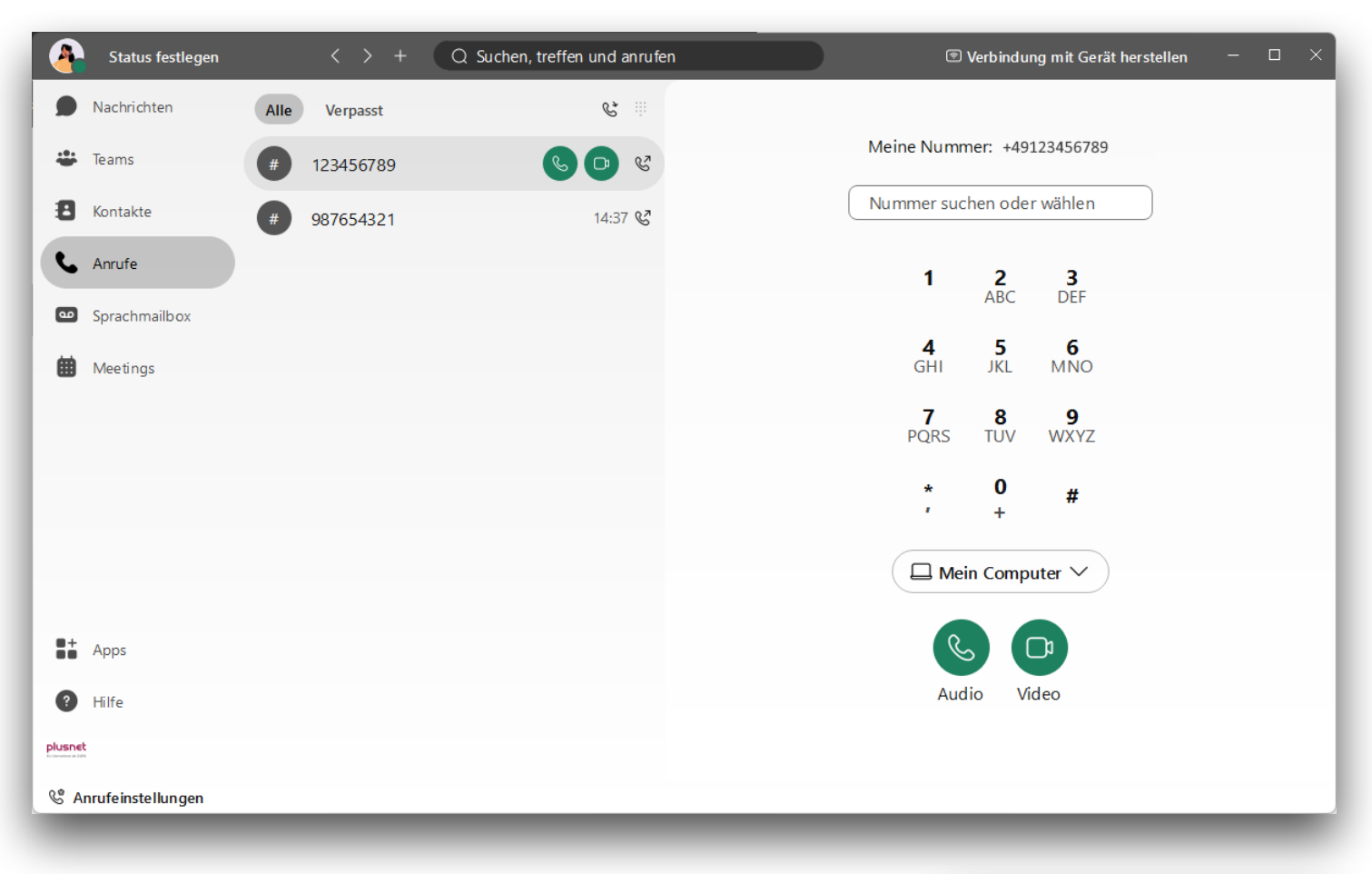

#### Anrufe initiieren

Sie können einen Anruf initiieren, wenn Sie nicht direkt mit Webex telefonieren, sondern den Anruf an Ihr Telefon weiterleiten möchten.

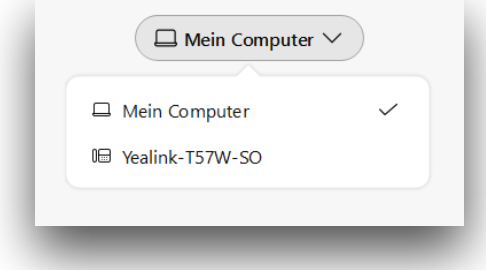

Unter dem Ziffernblock befindet sich ein Auswahlfeld. Wird Webex zum Telefonieren verwendet, steht hier "Mein Computer".

Um den Anruf über das Telefon zu führen, wählen Sie hier das entsprechende Telefon aus.

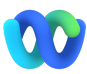

## <span id="page-3-0"></span>Einen aktiven Anruf steuern - das Anruffenster

Die Steuerung des aktiven Anrufs erfolgt über das Anruffenster. Neben den direkt angezeigten Funktionen Stummschalten, Video starten/beenden und Tastatur einblenden sind über das

Untermenü die Anruffunktionen Halten, Weiterleiten und Konferenz erreichbar.

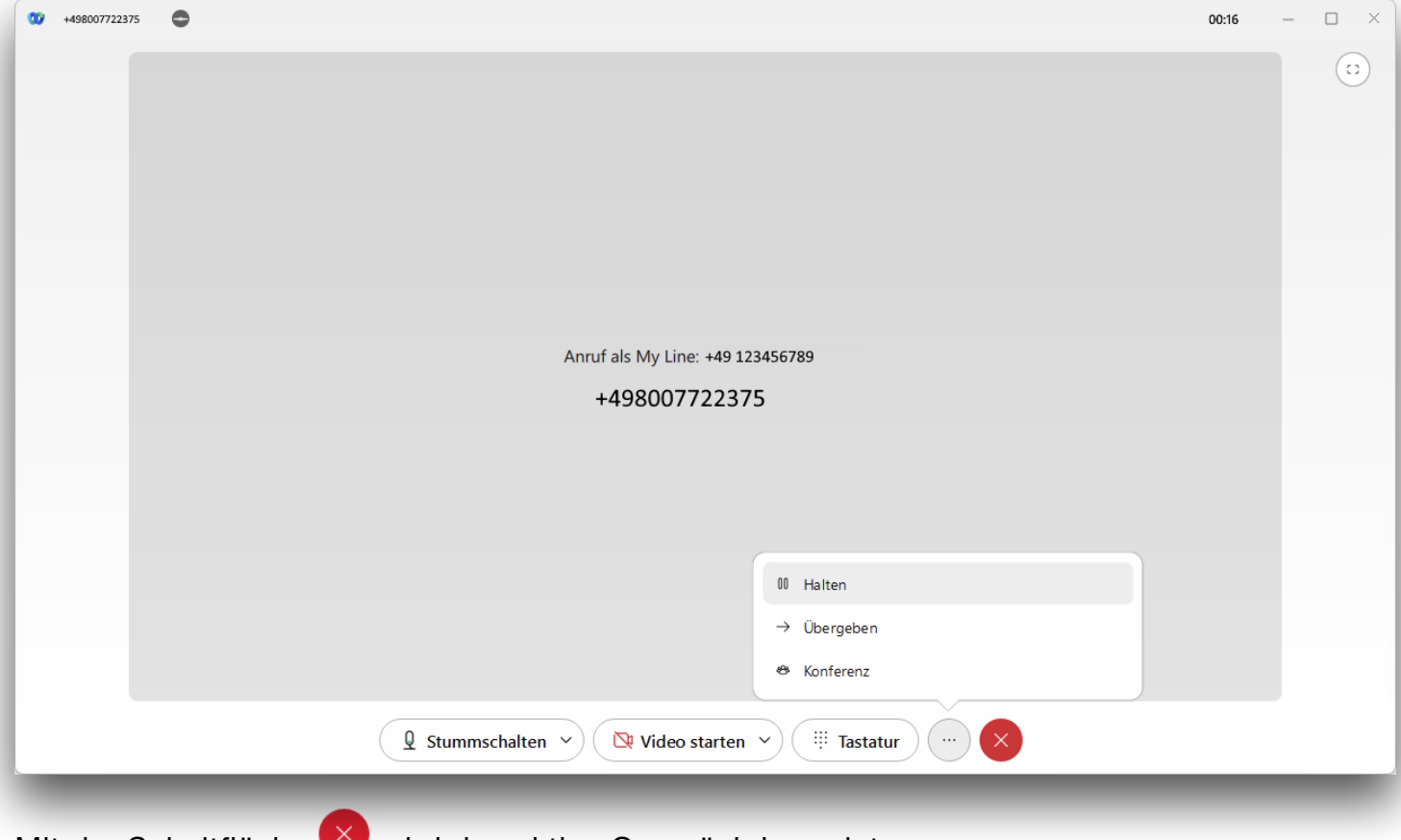

Mit der Schaltfläche W wird das aktive Gespräch beendet.

## <span id="page-3-1"></span>Die eigene Rufnummer weiterleiten

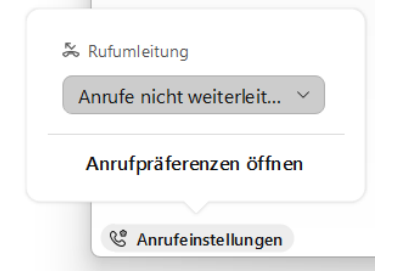

Um die generelle Weiterleitung zu aktivieren, klicken Sie in der Fußzeile des Clients auf Anrufeinstellungen und wählen Sie im Auswahlfeld **Rufumleitung** das Ziel der Weiterleitung aus.

Ist das gewünschte Ziel nicht verfügbar, können Sie es unter Anrufpräferenzen hinzufügen.

Klicken Sie in dem sich öffnenden Fenster auf  $\pm$ , um eine weitere Rufnummer hinzuzufügen. Die hinzugefügten Rufnummern stehen Ihnen anschließend im Auswahlfeld als Umleitungsziel zur Verfügung.

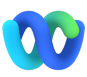

### <span id="page-4-0"></span>Bitte nicht stören

Die Funktion Bitte nicht stören / Ruhe wird im Webex-Client über Ihre Verfügbarkeit gesteuert. Sie können Ihre Verfügbarkeit in Ihrem Profil einstellen. Klicken Sie oben links im Webex-Client auf Ihr Profilbild / Ihre Initialen, um zu Ihrem Profil zu gelangen.

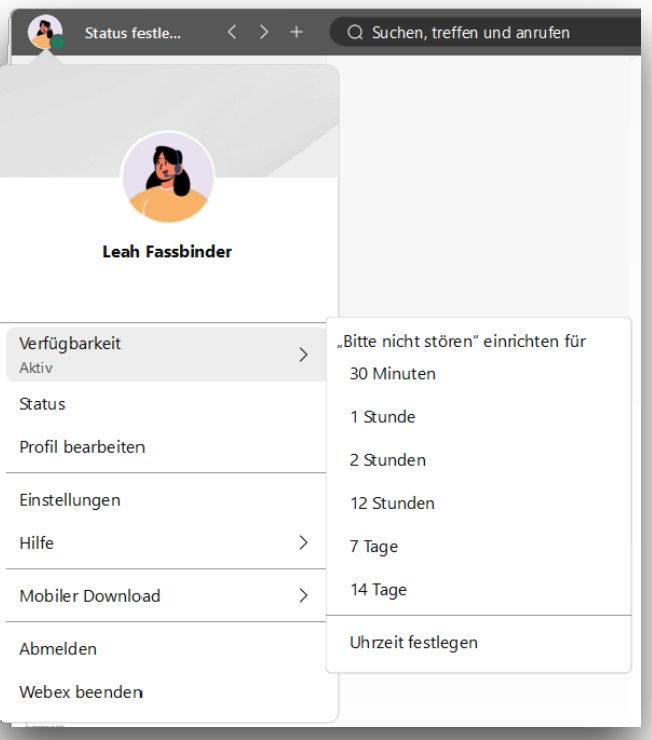

Dort finden Sie als ersten Menüpunkt Ihre Erreichbarkeit, hier können Sie eintragen, bis wann Sie nicht zur Verfügung stehen.

Nach der eingestellten Zeit wird der Nicht-Stören-Status automatisch beendet und Sie sind wieder unter Ihrer Rufnummer erreichbar.

Ihre Kolleginnen und Kollegen sehen den Status ebenfalls, wenn Sie den Kontakt in Ihrer Kontaktliste gespeichert haben:

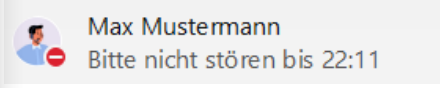

Wie Sie Kontakte zu Ihrer Liste hinzufügen können, erklären wir Ihnen in der Rubrik [Kontakte](#page-5-0).

## <span id="page-4-1"></span>Mailbox abhören

Der neue Webex-Client bietet Ihnen einen neuen Anrufbeantworter, der nahtlos in unseren Client integriert ist.

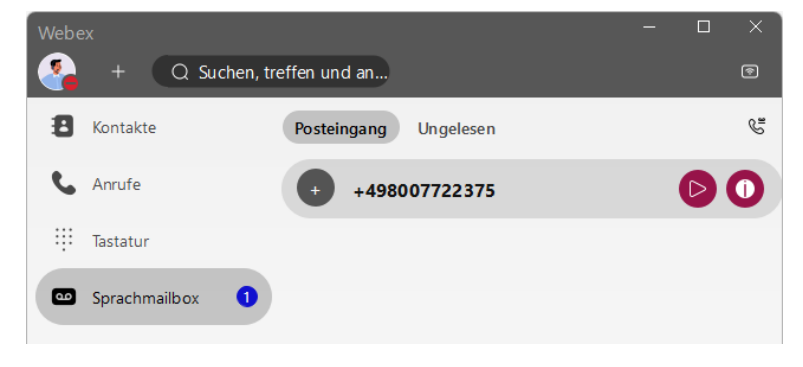

Über den Menüpunkt **Sprachmailbox** können Sie Ihre Nachrichten abhören und verwalten.

Möglicherweise müssen Sie den Anrufbeantworter erst aktivieren und konfigurieren. Im Kapitel [Mailbox-](#page-10-1)[Konfiguration](#page-10-1) erklären wir Ihnen im Detail, wie Sie dies tun können.

Angezeigte Nachrichten können direkt im Client abgehört werden. Über die Schaltfläche kann der Kontakt zurückgerufen oder die Nachricht gelöscht werden.

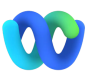

## <span id="page-5-0"></span>Kontakte

Über die Suchleiste im oberen Bereich können Sie nach Kontakten suchen. In diesem Bereich finden Sie auch Ihre Kolleginnen und Kollegen und können diese zu Ihren Kontaktlisten hinzufügen.

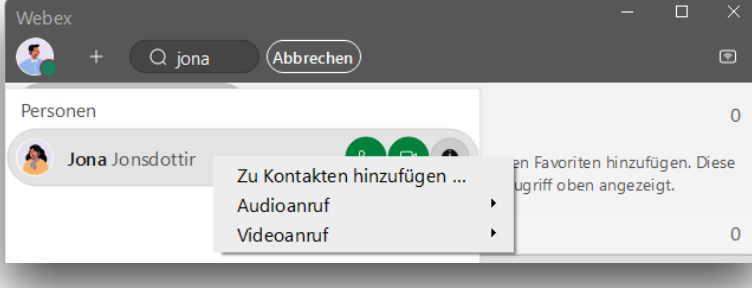

Sie haben nun die Möglichkeit, die Kollegin/den Kollegen einer Gruppe zuzuordnen oder eine neue Gruppe zu erstellen.

Um einen neuen Kontakt zu erstellen, der derzeit nicht über die Suche gefunden werden kann, klicken Sie auf das Pluszeichen neben der Suchleiste und wählen Sie "Kontakt hinzufügen" und anschließend "Benutzerdefinierten Kontakt erstellen".

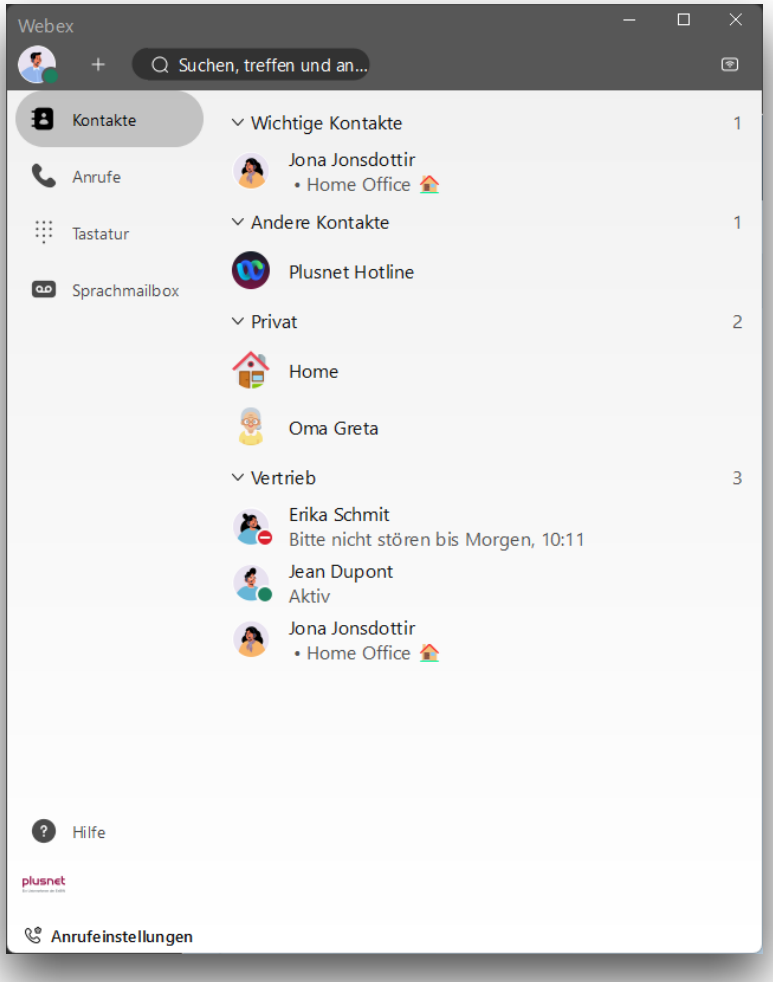

Markieren Sie dazu den gewünschten Kontakt mit der linken Maustaste und klicken Sie auf "Hinzufügen zu Kontakten...".

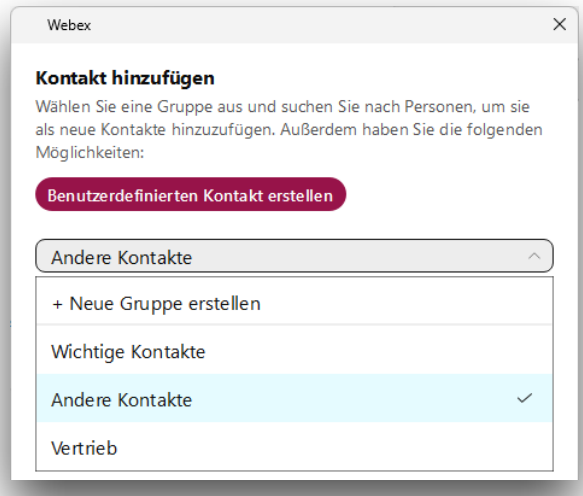

Unter dem Menüpunkt **Kontakte** werden alle Gruppen und Kontakte angezeigt, die Sie angelegt haben.

Hier können Sie auch sehen, ob ein Kollege oder eine Kollegin einen Status gesetzt hat oder gerade telefoniert.

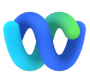

### <span id="page-6-0"></span>**Nachrichten**

Mit Ihrer Webex-Version haben Sie die Möglichkeit, mit Hilfe von Nachrichten miteinander in Kontakt zu bleiben.

Über den Menüpunkt Nachrichten haben Sie Zugang zu den Nachrichten, die Sie direkt mit Ihren Kolleginnen und Kollegen ausgetauscht haben, sowie zu den Gruppenchats, in denen Sie Mitglied sind.

Mit Hilfe des Kontextmenüs des Chats können Sie einzelne Chats zu Ihren Favoriten hinzufügen.

Über die Suche nach einem Kontakt in Ihrer Kontaktliste oder über das Suchfeld können Sie neue Unterhaltungen beginnen. Bei Kontakten, die ebenfalls die entsprechende Webex-

Version nutzen, sehen Sie das blaue Chat-Symbol <sup>0</sup>.

Um einen neuen Gruppenchat zu erstellen, wählen Sie den Menüpunkt Teams. Ein Gruppenchat ist immer Teil eines Teams. Wenn Sie ein Team angelegt haben, können Sie neue Gruppenchats als Bereiche hinzufügen und diese den Kolleginnen und Kollegen zuweisen.

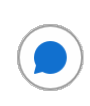

Sie 21:40

 $\varnothing$  $\circ$   $\circ$  $\begin{array}{\begin{array}{\small \text{g}}\\[-10mm] \text{g} \end{array} \end{array}$  $\cdots$ 

Ich habe eine Rückfrage zum Projekt xy - konnte Herr Mayer bereits erreicht und die aktuelle Genehmigung mit ihm abgestimmt werden?

Sie können mit einer Nachricht interagieren, indem Sie die Symbole am oberen Rand des Eintrags verwenden.

⇦

⊙

Mit dem Bleistiftsymbol können Sie Ihre eigenen Nachrichten nachträglich bearbeiten.

Hiermit starten Sie einen Threat. Ein Threat eröffnet die Möglichkeit, weitere Nachrichten zu einer bestehenden Nachricht hinzuzufügen.

Sie können der Nachricht eine Reaktion hinzufügen, um ein schnelles Feedback zu hinterlassen.

Wenn Sie eine frühere Nachricht zitieren möchten, können Sie mit diesem Symbol eine Kopie an Ihre neue BB Nachricht anhängen.

Über das Untermenü haben Sie die Möglichkeit, auf weitere Funktionen zuzugreifen. Sie können Ihre Nachricht beispielsweise löschen, weiterleiten oder als ungelesen markieren.

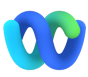

#### <span id="page-7-0"></span>Meetings

Mit Ihrer erweiterten Webex-Version haben Sie zusätzlich die Möglichkeit, Webex als Meeting-Plattform zu nutzen. Aus Webex heraus können Sie Termine oder Terminserien anlegen.

Über den Menüpunkt Meetings können Sie eine spontane Besprechung in Ihrem Besprechungsraum starten. Sie können an einer bestehenden Besprechung teilnehmen oder eine neue Besprechung ansetzen.

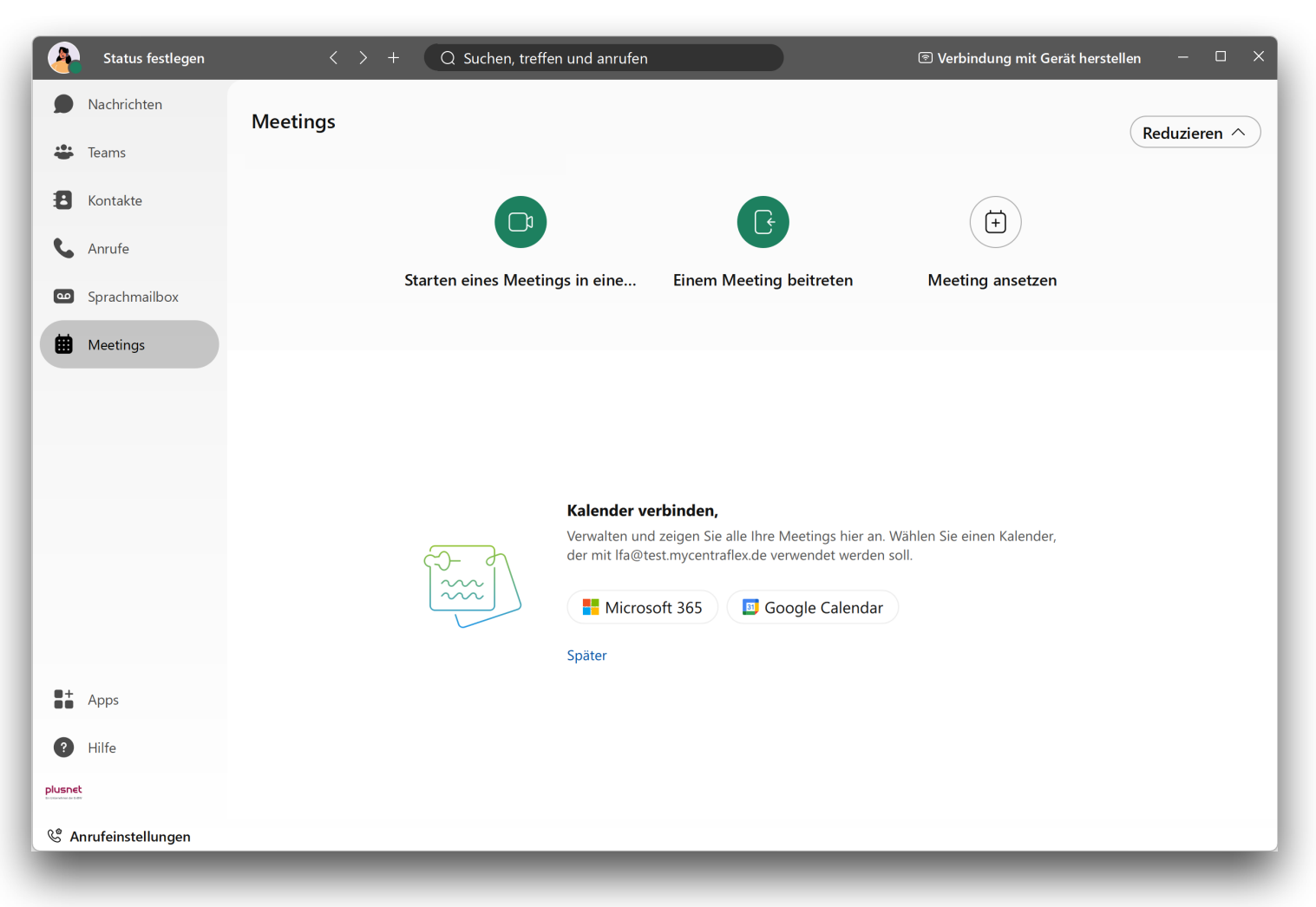

Zusätzlich haben Sie auf dieser Seite die Möglichkeit zur Anbindung Ihres Microsoft 365 oder Google Kalender Kontos. Auf diese Weise werden Ihre Termine direkt in Webex angezeigt und neue Termine, die Sie in Webex anlegen, werden zusätzlich in Ihren Kalender eingetragen.

Sobald Sie Ihren Kalender mit Webex verbunden haben, prüft Webex bei der Eingabe eines neuen Termins, ob dieser mit bereits bestehenden Einträgen in Konflikt stehen würde.

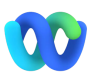

### <span id="page-8-0"></span>CallCenter Status

Wenn Sie Agent im CallCenter sind, haben Sie mit dem neuen Webex-Client direkten Zugriff auf Ihren CallCenter-Status.

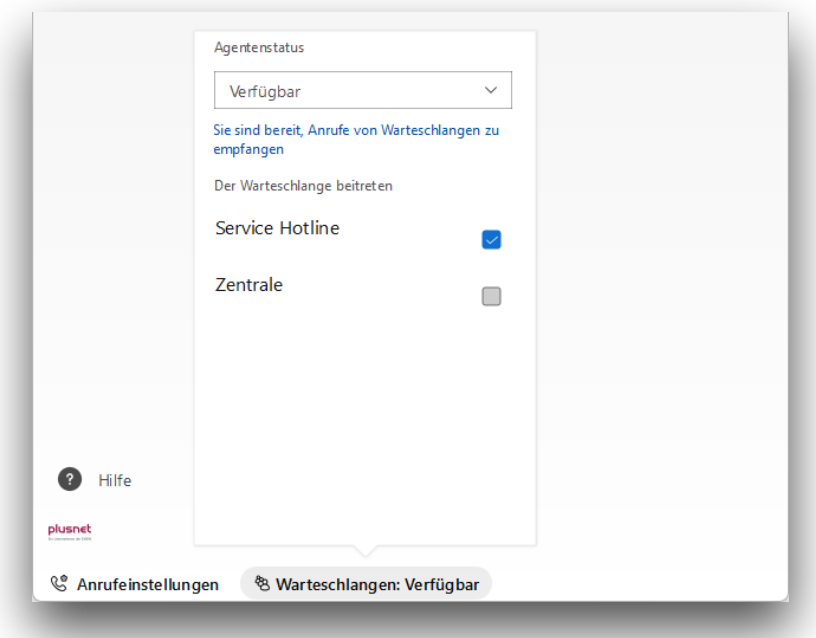

Als Call Center Agent wird Ihnen in der Fußleiste der Warteschlangenstatus angezeigt.

In diesem Fenster können Sie Ihren Agentenstatus einstellen.

Außerdem können Sie sich in die Warteschlangen der einzelnen Call Center einwählen oder diese verlassen.

## <span id="page-8-1"></span>Anruf mit dem Mobiltelefon

Mit Ihrem Centraflex-Teilnehmer können Sie ab sofort nicht nur von Ihrem Desktop aus kostenlos telefonieren, sondern auch unterwegs mit Ihrem Smartphone. Dazu können Sie die App im Apple App Store oder im Google Play Store herunterladen.

Einen direkten Link finden Sie in den Profileinstellungen Ihres Webex Clients.

Wenn Sie den QR-Code mit Ihrem Smartphone öffnen, gelangen Sie direkt in den jeweiligen App Store und können die App installieren.

Die Anmeldedaten in der App entsprechen denen, die Sie im Webex Client eingegeben haben.

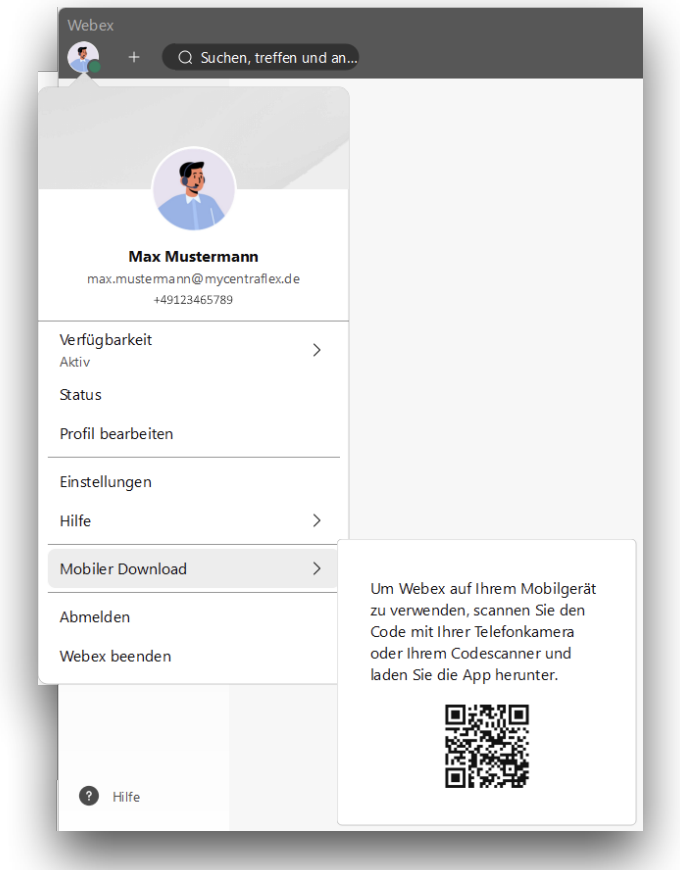

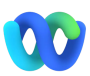

#### <span id="page-9-0"></span>Fehlende Funktionen

Unser neuer Webex-Client bietet viele Funktionen, auf die wir schon lange gewartet haben. Andere Funktionen werden derzeit nicht mehr unterstützt.

#### Markierte Rufnummer wählen

Die Möglichkeit, eine x-beliebige Rufnummer über einen Hotkey zu wählen, wird mit Webex nicht mehr angeboten.

Sie können weiterhin Telefonielinks wählen, indem Sie Webex als Standardprogramm für Telefonie auf Ihrem Computer einrichten. Zusätzlich können Sie Anrufe aus Outlook heraus einleiten.

#### Besetztanzeigefeld

Das separate Fenster mit Ihrer Besetztlampenfeld-Liste ist nicht mehr Bestandteil des Webex-Clients. Wie Sie dennoch Anrufe übernehmen können, erfahren Sie im Punkt Anrufübernahme.

#### **Headsets**

Die Liste der von Webex unterstützten Headsets unterscheidet sich von der Liste der vom Communicator unterstützten Headsets.

Die Unterstützung bezieht sich in erster Linie auf die Funktionen zur Anrufsteuerung. Sie können auch mit Headsets telefonieren, die nicht in der Kompatibilitätsliste aufgeführt sind.

Unter folgendem Link können Sie überprüfen, ob Ihr Headset alle Funktionen des Clients unterstützt: [Headsets](https://help.webex.com/de-de/article/nrivbbab/Webex-App-%7C-Details-zur-Headset-Unterst%C3%BCtzung#reference-template_4097e905-9111-4042-bf63-8f3f5465048b)

## <span id="page-10-0"></span>Detailanleitungen

# <span id="page-10-1"></span>Mailbox Konfiguration

Um den neuen Anrufbeantworter für Ihren Teilnehmer zu aktivieren, gehen Sie in die Einstellungen. Wählen Sie dort den Menüpunkt Anrufe.

Hier finden Sie ganz unten den Link zu den "Erweiterten Anrufeinstellungen". Über diesen Link wird das rechts abgebildete Fenster geöffnet.

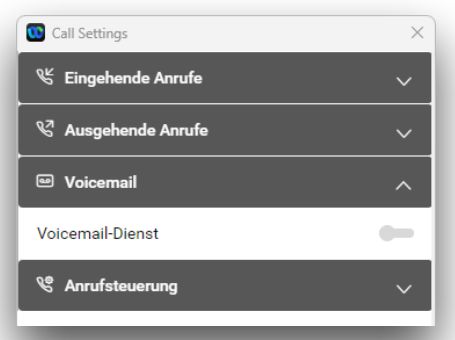

Aktivieren und konfigurieren Sie den Voicemail-Dienst im Bereich Voicemail.

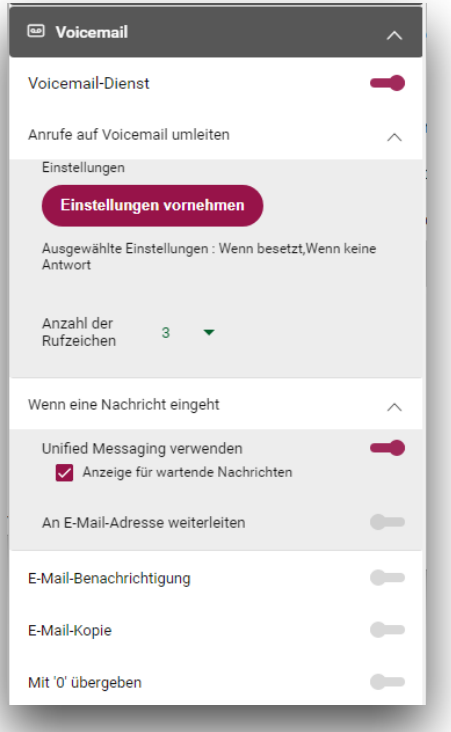

Nachdem Sie den Dienst aktiviert haben, können Sie hier einstellen, wann der Anrufbeantworter Ihre Anrufe entgegennimmt und wie Sie über eingehende Nachrichten informiert werden.

Standardmäßig übernimmt der Anrufbeantworter die Anrufe bei Besetzt (wenn kein Anklopfen aktiviert ist) und bei Nichtannahme.

Neue Nachrichten werden im Webex Client angezeigt. Wenn Sie zusätzlich eine Benachrichtigung an Ihre E-Mail-Adresse wünschen, aktivieren Sie den Punkt E-Mail-Kopie und hinterlegen Sie hier Ihre E-Mail-Adresse.

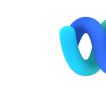